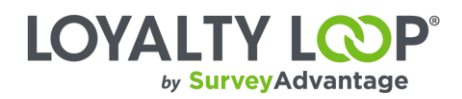

# Integrate LoyaltyLoop and QuickBooks Online with Zapier

#### **1. Login to your Zapier account.**

If you do not have an account, please create one before proceeding to step two.

**2. Click "Make a Zap!" on the top of the screen.**

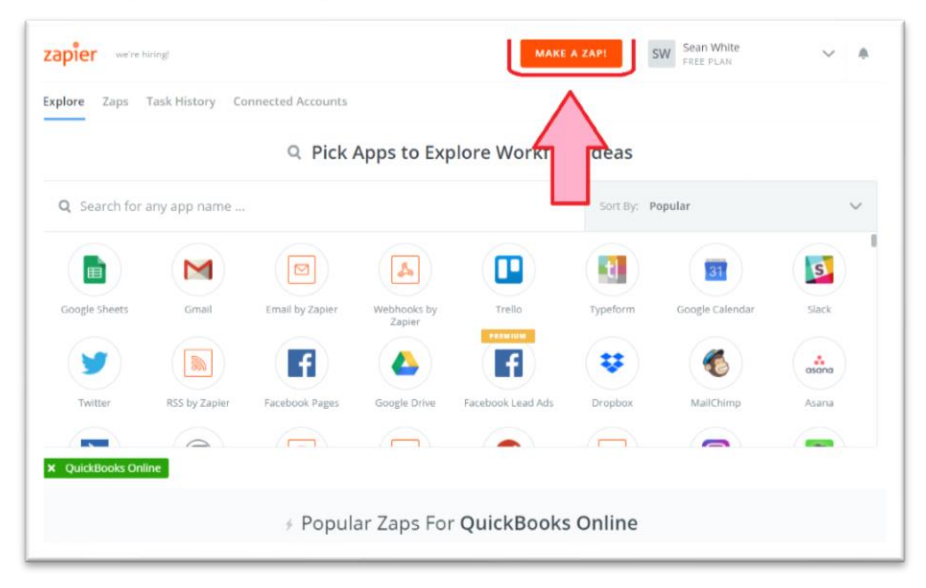

**3. Select QuickBooks Online for your Trigger.**

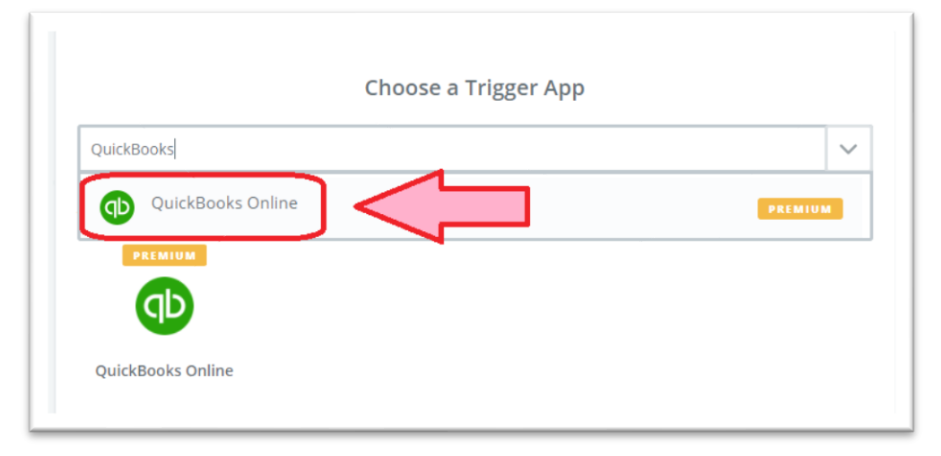

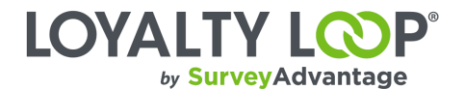

### **4. Select "New Sales Receipt" or "New Invoice".**

Please select the right option for your company and workflow.

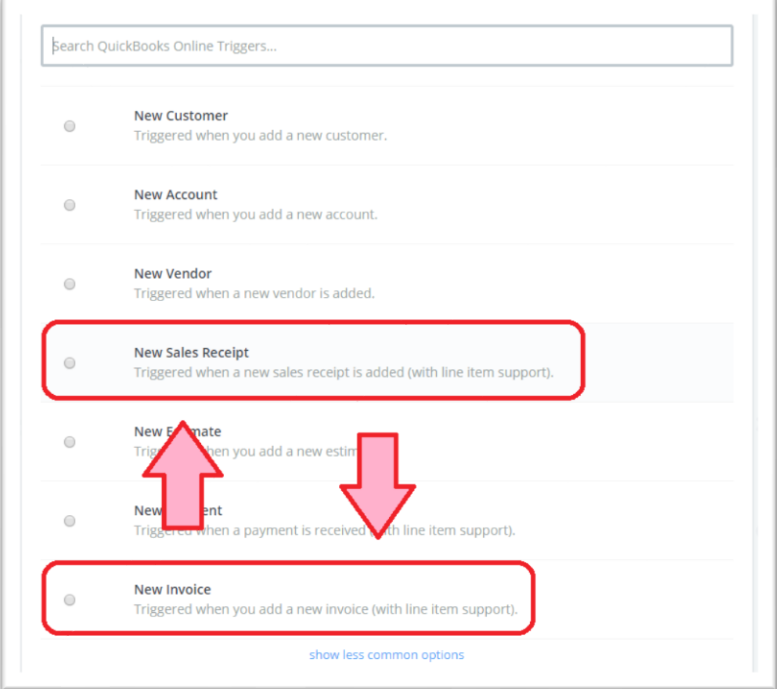

**5. Select/Connect your QuickBooks account**

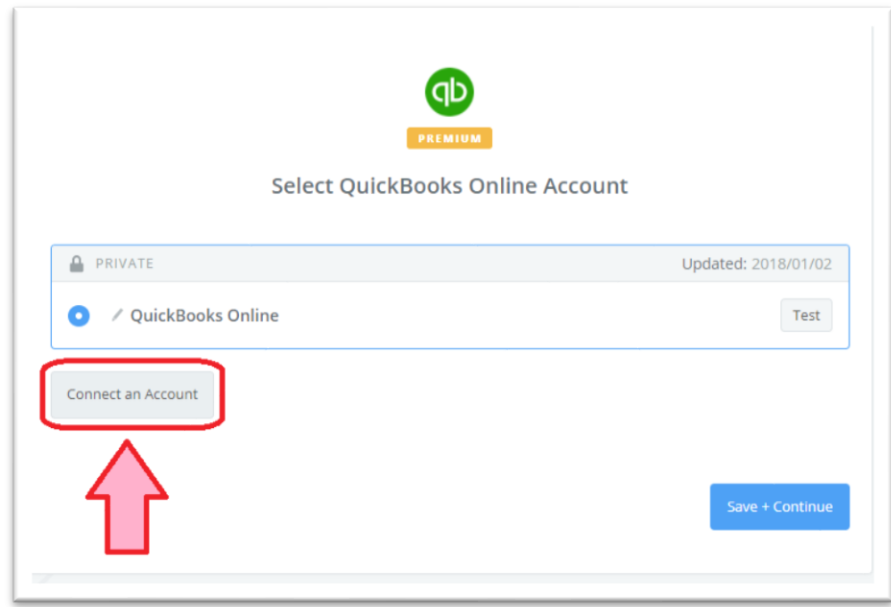

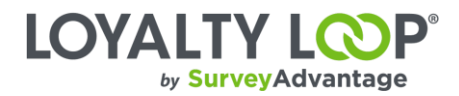

# **6. Click "Continue".**

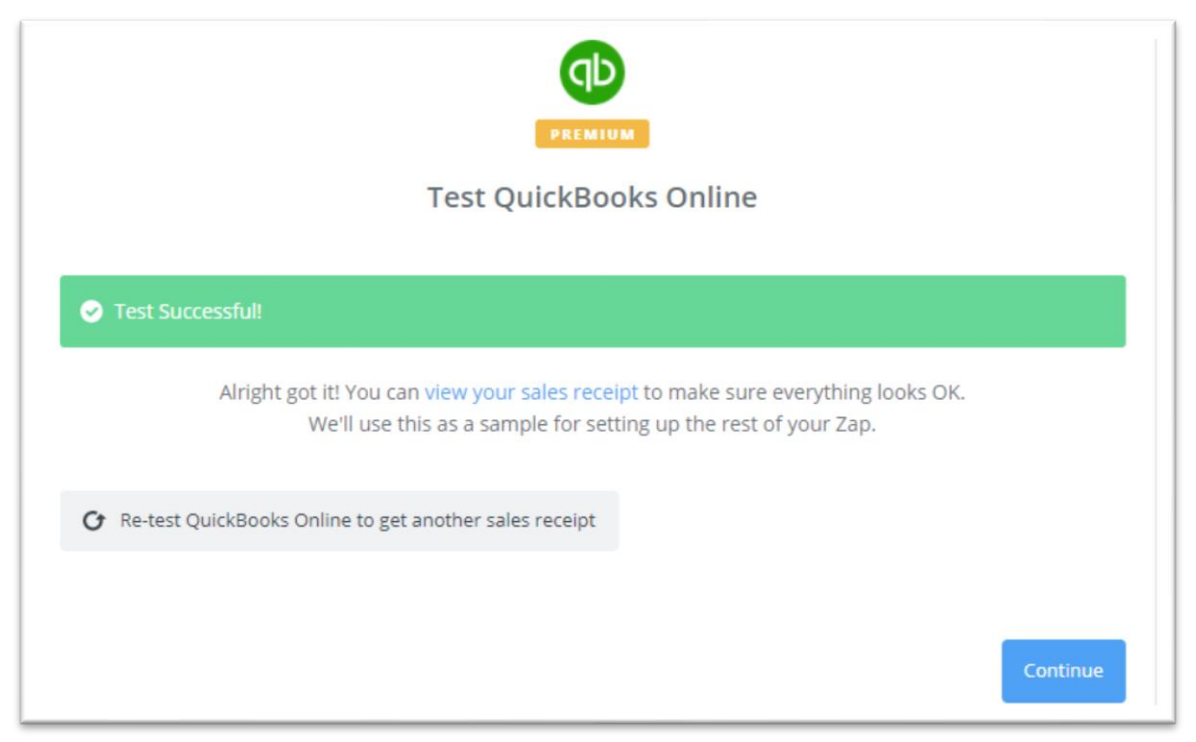

# **7. Select "loyaltyloop" for your Action**

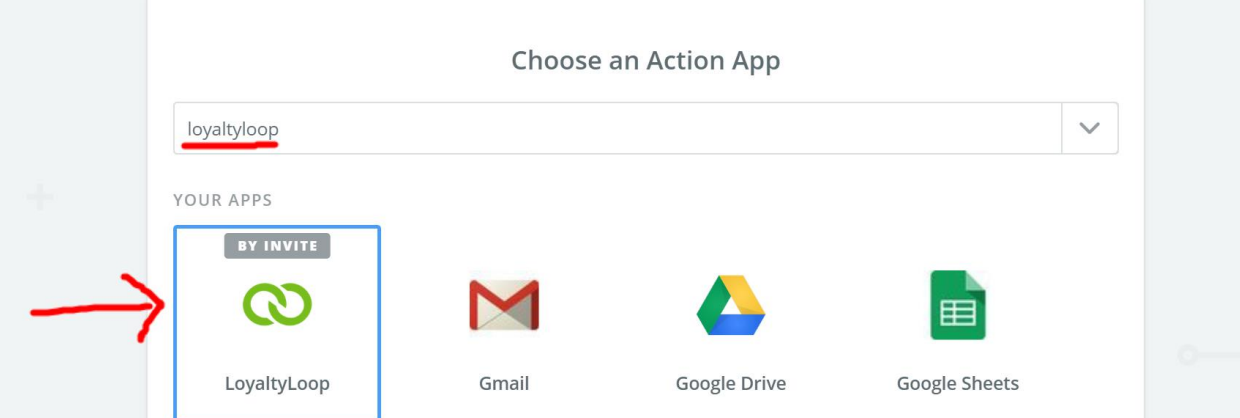

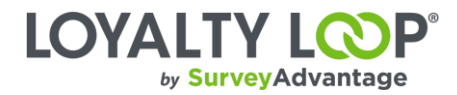

# **8. Select "Submit Customer Data"**

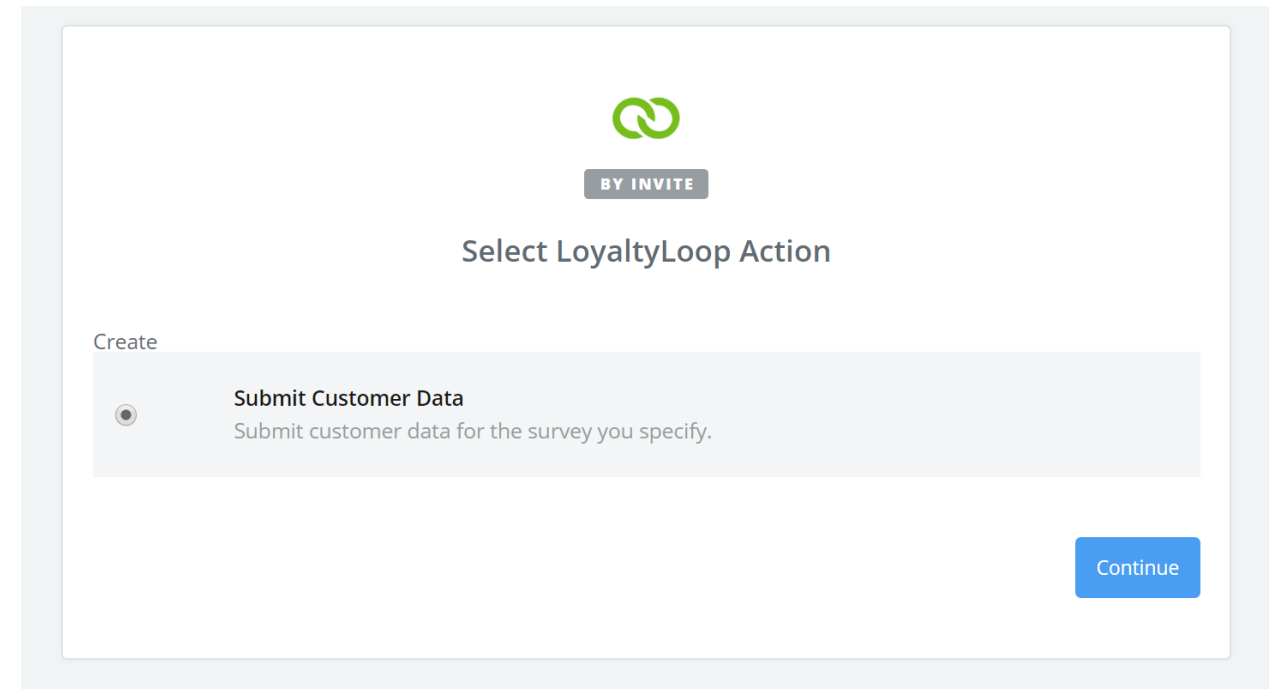

# **9. Select/Connect your SurveyAdvantage account**

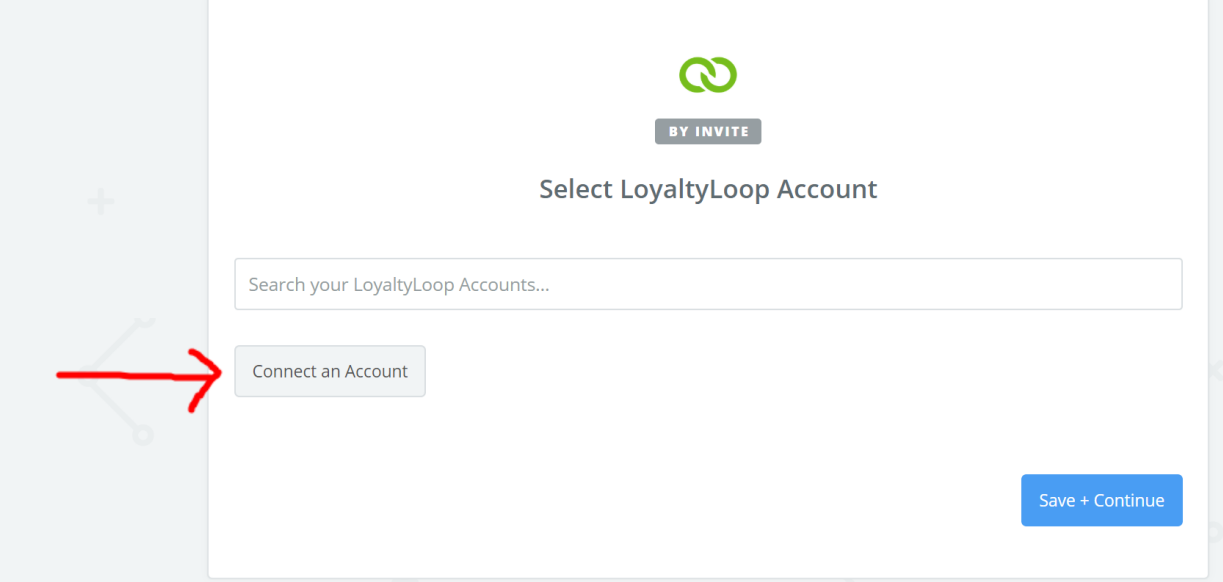

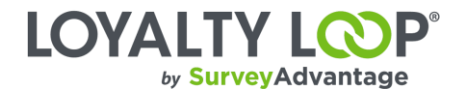

### **10. Add Your LoyaltyLoop API Key to Connect it with Zapier**

You will need to sign-in to your LoyaltyLoop account using a Admin User account, then click your Username and then Settings. On the Settings page, click API Keys. Create a new key by clicking the plus symbol (+) in the upper right, give your key a name (label) so you remember what the key is used for (e.g. "Zapier Key"), and hit Submit. Now copy the new key to your clipboard, and paste it in Zapier on the screen shown below.

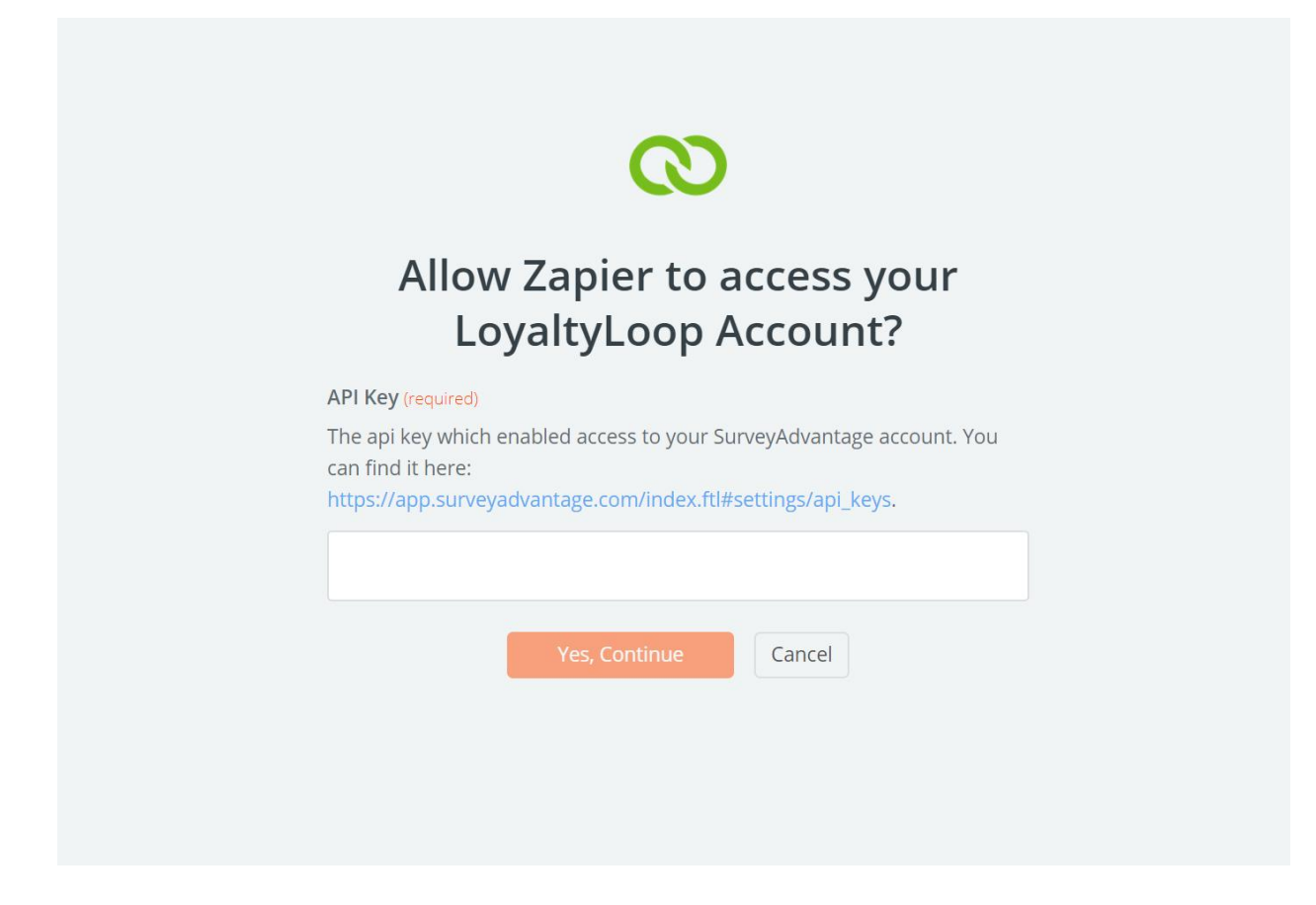

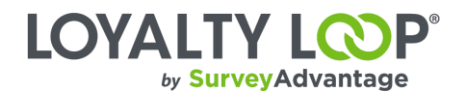

### **11. Assign your customer data**

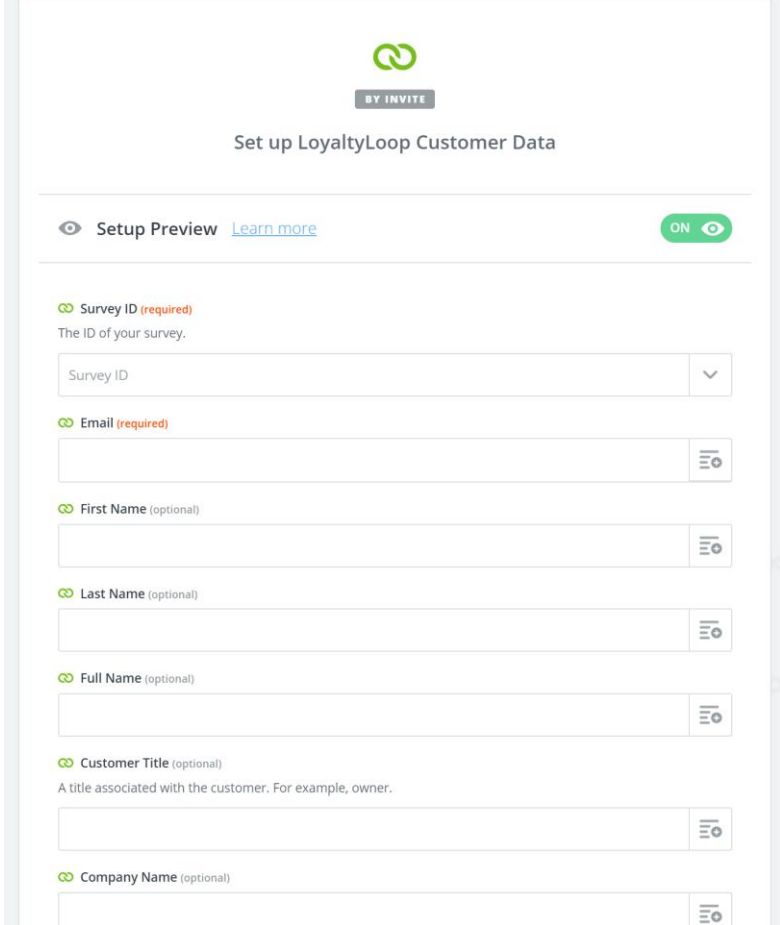

Please use the table below as a baseline for mapping your customer data. Using this table, you see that when filling out the "Full Name" field, our recommended value would be using QuickBook's "Customer Ref Name" field.

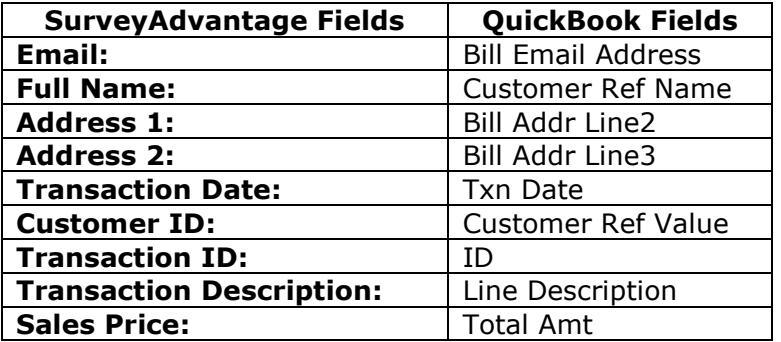

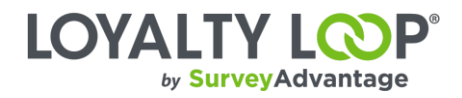

### **12. Click "Continue".**

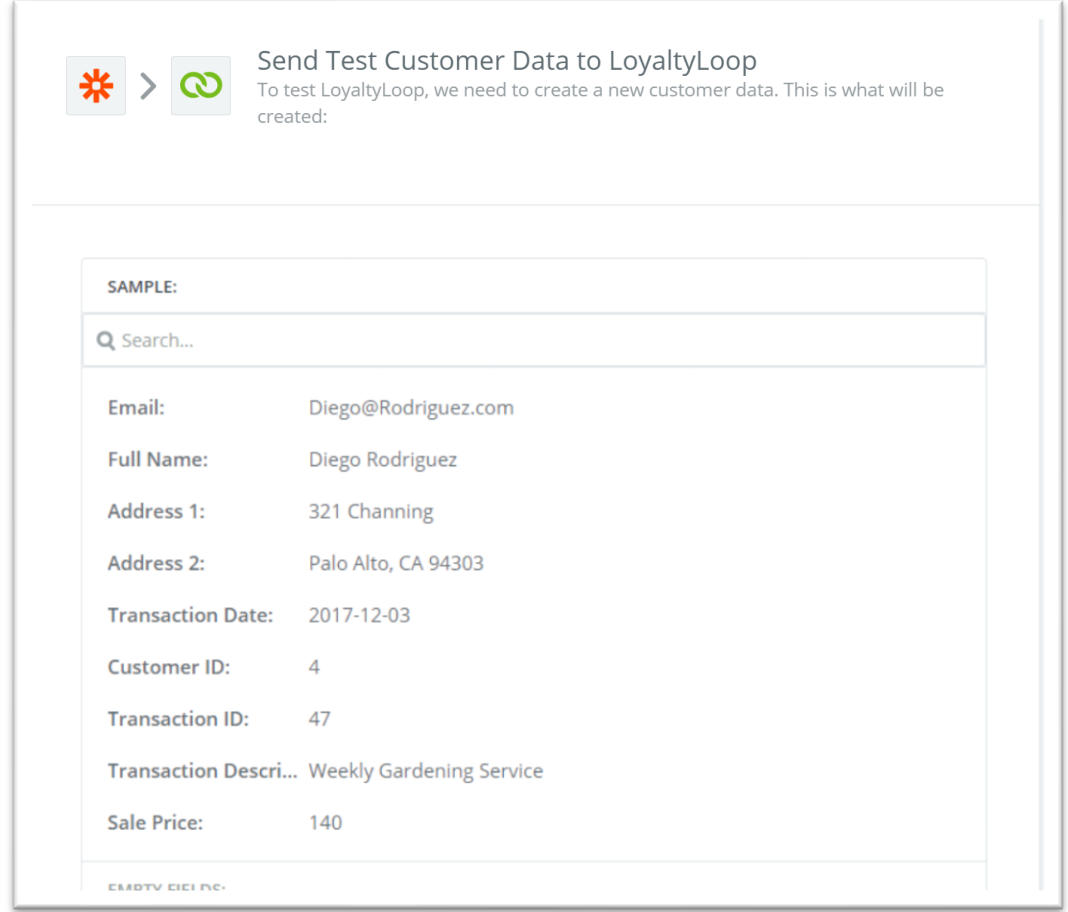

### **13. Name your Zap and click "Finish"!**

You're all set! Going forward with each Sales Receipt (or Invoice depending on how you set it up), QuickBooks will send us the associated customer's information. We collect this information on an on-going bases aggregating them until your next schedule survey launch.